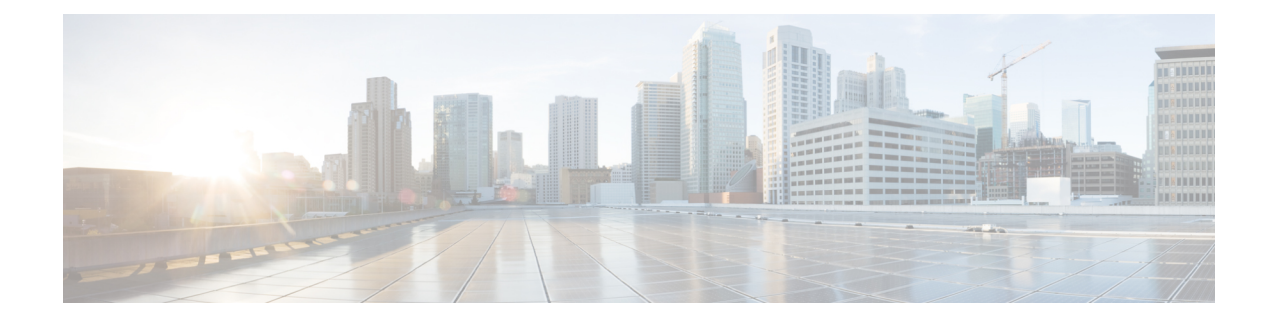

# **Installation des Cisco IP-Telefon**

- Netzwerkkonfiguration überprüfen, auf Seite 1
- Aktivierungscode-Integration für lokale Telefone, auf Seite 2
- Aktivierungscode-Integration mit mobilem und Remotezugriff, auf Seite 3
- Aktivieren der automatischen Registrierung für Telefone, auf Seite 3
- Cisco IP-Telefon installieren, auf Seite 5
- Telefon über die Einrichtungsmenüs einrichten, auf Seite 7
- Wireless LAN auf dem Telefon aktivieren, auf Seite 9
- Netzwerkeinstellungen konfigurieren, auf Seite 17
- Überprüfung des Telefons beim Starten, auf Seite 24
- Telefonservices für Benutzer konfigurieren, auf Seite 24
- Telefonmodell eines Benutzers ändern, auf Seite 25

# **Netzwerkkonfiguration überprüfen**

Wenn ein neues IP-Telefonsystem bereitgestellt wird, müssen die System- und Netzwerkadministratoren mehrere Konfigurationsaufgaben ausführen, um das Netzwerk für den IP-Telefonservice vorzubereiten. Weitere Informationen und eine Prüfliste für die Konfiguration eines Cisco IP-Telefon-Telefonienetzwerks finden Sie in der Dokumentation für Ihre Version von Cisco Unified Communications Manager.

Damit das Telefon als Endpunkt im Netzwerk funktioniert, muss das Netzwerk bestimmte Anforderungen erfüllen. Zu den Anforderungen gehört eine angemessene Bandbreite. Die Telefone benötigen mehr Bandbreite als die empfohlenen 32 Kbit/s, wenn sie sich beim Cisco Unified Communications Manager registrieren. Berücksichtigen Sie diese höhere Bandbreitenanforderung, wenn Sie Ihre QoS-Bandbreite konfigurieren. Weitere Informationen finden Sie in *Cisco Collaboration System 12.x Solution Reference Network Designs (SRND)* oder höher ([https://www.cisco.com/c/en/us/td/docs/voice\\_ip\\_comm/cucm/srnd/collab12/collab12.html](https://www.cisco.com/c/en/us/td/docs/voice_ip_comm/cucm/srnd/collab12/collab12.html)).

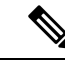

**Hinweis**

Das Telefon zeigt das Datum und die Uhrzeit von Cisco Unified Communications Manager an. Die auf dem Telefon angezeigte Uhrzeit kann von der Zeit von Cisco Unified Communications Manager um bis zu 10 Sekunden abweichen.

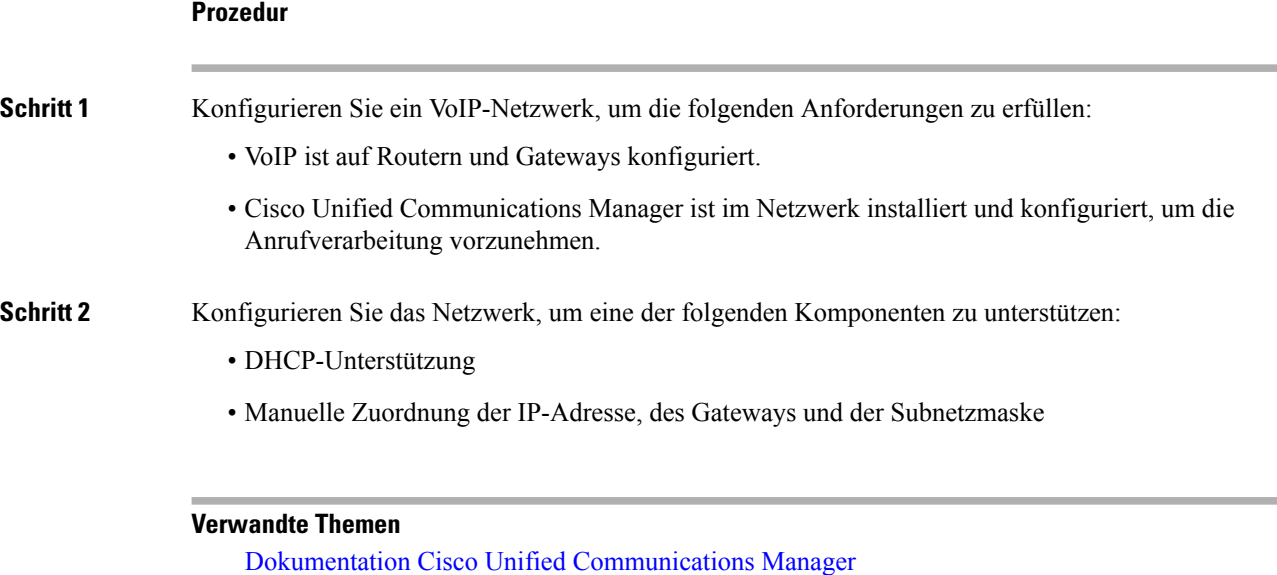

## **Aktivierungscode-Integration für lokale Telefone**

Sie können die Integration des Aktivierungscodes verwenden, um schnell neue Telefone ohne automatische Registrierung einzurichten. Bei diesem Ansatz steuern Sie den Integrationsprozess des Telefons mit einem der folgenden Tools:

- Cisco Unified Communications Bulk Administration Tool (BAT)
- Cisco Unified Communications Manager-Administratoroberfläche
- Administrative XML Web Service (AXL)

Aktivieren Sie dieses Feature im Abschnitt **Geräteinformationen** der Telefonkonfigurationsseite. Wählen Sie **Aktivierungscode für Onboarding erfordern**, wennSie diesesFeature für ein einzelnes, lokales Telefon übernehmen möchten.

Benutzer müssen einen Aktivierungscode eingeben, bevor ihre Telefone registriert werden können. Die Integration des Aktivierungscodes kann auf einzelne Telefone, eine Gruppe von Telefonen oder in einem gesamten Netzwerk angewendet werden.

Dies stellt eine einfache Möglichkeit für Benutzer dar, ihre Telefone zu integrieren, da sie nur einen aus 16 Ziffern bestehenden Aktivierungscode eingeben müssen. Codes werden manuell oder mit einem QR-Code eingegeben, falls das Telefon eine Videokamera besitzt. Wir empfehlen Ihnen, eine sichere Methode zu verwenden, um Benutzern diese Informationen zur Verfügung zu stellen. Wenn ein Benutzer jedoch einem Telefon zugewiesen ist, sind diese Informationen im Selbsthilfe-Portal verfügbar. Das Auditprotokoll erstellt einen Eintrag, wenn ein Benutzer über das Portal auf den Code zugreift.

Aktivierungscodes können nur einmal verwendet werden, und sie laufen nach einer Woche standardmäßig ab. Wenn ein Code abgelaufen ist, müssen Sie dem Benutzer einen neuen bereitstellen.

Sie werden feststellen, dass dieser Ansatz eine einfache Möglichkeit bietet, um Ihr Netzwerk zu sichern, da ein Telefon erst registriert werden kann, wenn das Manufacturing Installed Certificate (MIC) und der Aktivierungscode verifiziert wurden. Mit dieser Methode können Sie ganz praktisch eine Massen-Integration der Telefone durchführen, da das Tool nicht für die automatisch registrierte Telefonunterstützung oder die

automatische Registrierung verwendet wird. Die Rate für die Integration beträgt ein Telefon pro Sekunde oder ungefähr 3600 Telefone pro Stunde. Telefone können mit der Cisco Unified Communications Manager-Verwaltung mit Administrative XML Web Service (AXL) oder BAT hinzugefügt werden.

Vorhandene Telefone zurücksetzen, nachdem Sie für die Integration des Aktivierungscodes konfiguriert wurden.Sie werden erst registriert, wenn der Aktivierungscode eingegeben und der MIC des Telefons verifiziert wurde. Informieren Sie die aktuellen Benutzer darüber, dass Sie zur Integration des Aktivierungscodes wechseln, bevor Sie diese Methode implementieren.

Weitere Informationen hierzu finden Sie im *Administratorhandbuch für Cisco Unified Communications Manager und IM sowie Präsenzservice Version 12.0(1)* oder höher.

# **Aktivierungscode-Integration mit mobilem und Remotezugriff**

Sie können die Aktivierungscode-Integration mit mobilem und Remotezugriff bei der Bereitstellung von Cisco IP-Telefons für Remote-Benutzer verwenden. Diese Funktion ist eine sichere Methode, um nicht lokale Telefone bereitzustellen, wenn keine automatische Registrierung erforderlich ist. Sie können ein Telefon jedoch so konfigurieren, dass bei der Verwendung im Büro die automatische Registrierung erfolgt und bei der Verwendung außerhalb der Räumlichkeiten die Aktivierungscodes verwendet werden. Diese Funktion ähnelt der Aktivierungscode-Integration für lokale Telefone, stellt aber auch für nicht lokale Telefone einen Aktivierungscode bereit.

Die Aktivierungscode-Integration für mobilen und Remotezugriff erfordert Cisco Unified Communications Manager 12.5(1)SU1 oder höher und Cisco Expressway X12.5 oder höher. Smart Licensing sollte ebenfalls aktiviert sein.

Sie können diese Funktion in der Cisco Unified Communications Manager Administration aktivieren, beachten Sie jedoch Folgendes:

- Aktivieren Sie dieses Feature im Abschnitt **Geräteinformationen** der Telefonkonfigurationsseite.
- WählenSie **Aktivierungscode für Onboarding erfordern**, wennSie diesesFeature nur für ein einzelnes, lokales Telefon übernehmen möchten.
- WählenSie **Aktivierungscodeüber MRA zulassen**und **Aktivierungscode für Onboarding erfordern** aus, wennSie die Aktivierungcode-Integration für ein einzelnes nicht lokales Telefon verwenden möchten. Wenn es sich um ein lokales Telefon handelt, wechselt es in den Modus für mobilen und Remotezugriff und verwendet das Expressway. Wenn das Telefon das Expressway nicht erreichen kann, wird es erst registriert, wenn es sich außerhalb der Räumlichkeiten befindet.

Weitere Informationen finden Sie in den folgenden Dokumenten:

- *Administratorhandbuch für Cisco Unified Communications Manager und IM sowie Präsenzservice Version 12.0(1)*
- *Mobiler und Remotezugriff über Cisco Expressway* für Cisco Expressway X12.5 oder höher

# **Aktivieren der automatischen Registrierung für Telefone**

Cisco IP-Telefon erfordert, dass Anrufe von Cisco Unified Communications Manager verarbeitet werden. Lesen Sie die Dokumentation für Ihre Version von Cisco Unified Communications Manager oder die kontextbezogene Hilfe in der Cisco Unified Communications Manager-Verwaltung, um sicherzustellen, dass Cisco Unified Communications Manager ordnungsgemäß konfiguriert ist, um das Telefon zu verwalten und Anrufe richtig weiterzuleiten und zu verarbeiten.

Bevor Sie Cisco IP-Telefon installieren, müssen Sie die Methode auswählen, mit der Telefone zur Cisco Unified Communications Manager-Datenbank hinzugefügt werden.

Wenn Sie die automatischer Registrierung aktivieren, bevor Sie die Telefone installieren, können Sie:

- Telefone hinzufügen, ohne zuerst die MAC-Adressen von den Telefonen ermitteln zu müssen.
- Cisco IP-Telefon automatisch zur Cisco Unified Communications Manager-Datenbank hinzufügen, wenn Sie das Telefon physisch mit dem IP-Telefonnetzwerk verbinden. Während der automatischen Registrierung weist Cisco Unified Communications Manager dem Telefon die nächste verfügbare Verzeichnisnummer zu.
- Telefone schnell in der Cisco Unified Communications Manager-Datenbank eingeben und die Einstellungen in Cisco Unified Communications Manager ändern, beispielsweise die Verzeichnisnummern.
- automatisch registrierte Telefone an neue Standorte verlegen und verschiedenen Gerätepools zuweisen, ohne die Verzeichnisnummern zu beeinflussen.

Die automatische Registrierung ist standardmäßig deaktiviert. Möglicherweise möchten Sie die automatische Registrierung nicht verwenden, wenn Sie dem Telefon eine bestimmte Verzeichnisnummer zuweisen oder eine sichere Verbindung mit Cisco Unified Communications Manager nutzen. Weitere Informationen zur automatischen Registrierung finden Sie in der Dokumentation für Ihre Version von Cisco Unified Communications Manager. Wenn Sie das Cluster über den Cisco CTL-Client für den gemischten Modus konfigurieren, wird die Autoregistrierung automatisch deaktiviert. Sie können Sie jedoch aktivieren. Wenn Sie den Cluster über den Cisco CTL-Client für den nicht sicheren Modus konfigurieren, wird die automatische Registrierung nicht aktiviert.

Mit der automatischen Registrierung und TAPS (Tool for AutoRegistered Phones Support) können Sie Telefone hinzufügen, ohne die MAC-Adressen der Telefone zu benötigen.

TAPS funktioniert mit BAT (Bulk Administration Tool), um mehrere Telefone zu aktualisieren, die bereits mit Dummy-MAC-Adressen zur Cisco Unified Communications Manager-Datenbank hinzugefügt wurden. Verwenden Sie TAPS, um die MAC-Adressen zu aktualisieren und vordefinierte Konfigurationen für Telefone herunterzuladen.

Cisco empfiehlt, mit der automatischen Registrierung und TAPS weniger als 100 Telefone zu einem Netzwerk hinzuzufügen. Um mehr als 100 Telefone zum Netzwerk hinzuzufügen, verwenden Sie BAT.

Um TAPS zu implementieren, wählen Sie ein TAPS-Verzeichnisnummer und folgenden Sie den Anweisungen. Nachdem der Prozess abgeschlossen wurde, enthält das Telefon die Verzeichnisnummer und andere Einstellungen und wird in der Cisco Unified Communications Manager-Verwaltung mit der korrekten MAC-Adresse aktualisiert.

Stellen Sie sicher, dass die automatischen Registrierung aktiviert und in der Cisco Unified Communications Manager-Verwaltung richtig konfiguriert ist, bevor Sie ein Cisco IP-Telefon mit dem Netzwerk verbinden. Weitere Informationen zum Konfigurieren der automatischen Registrierung finden Sie in der Dokumentation für Ihre Version von Cisco Unified Communications Manager.

Die automatische Registrierung muss in der Cisco Unified Communications Manager-Verwaltung aktiviert werden, damit TAPS funktioniert.

Ш

#### **Prozedur**

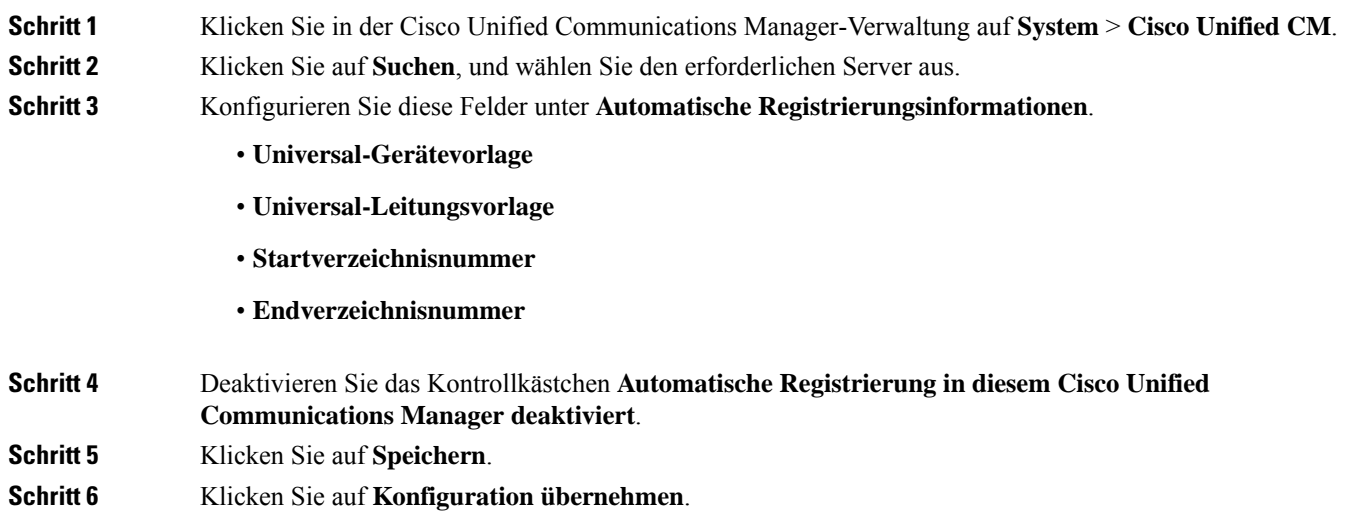

# **Cisco IP-Telefon installieren**

Nach dem Verbinden des Telefons mit dem Netzwerk wird das Telefon gestartet, und das Gerät wird bei Cisco Unified Communications Manager registriert. Um die Installation des Telefons fertigzustellen, konfigurieren Sie die Netzwerkeinstellungen auf dem Telefon; dabei ist zu berücksichtigen, ob Sie den DHCP-Dienst aktivieren oder deaktivieren.

Wenn Sie die automatische Registrierung verwendet haben, müssen Sie bestimmte Konfigurationsinformationen für das Telefon aktualisieren, um beispielsweise einem Benutzer ein Telefon zuzuweisen und die Tastentabelle oder die Verzeichnisnummer zu ändern.

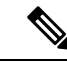

**Hinweis** Bevor Sie externe Geräte verwenden, lesen Sie [Externe](P881_BK_C136782F_00_cisco-ip-phone-8800_series_chapter2.pdf#nameddest=unique_100) Geräte.

Weitere Informationen zur Installation von Zubehör findenSie im *Handbuch fürZubehör der Cisco IP-Telefon 7800- und 8800-Serie für Cisco Unified Communications Manager*.

Wenn Sie nur ein LAN-Kabel an Ihrem Schreibtisch haben, können Sie das Telefon über den SW-Port an das LAN anschließen und dann den Computer mit dem PC-Port verbinden. Weitere Informationen hierzu finden Sie unter Netzwerkverbindung über das Telefon und einen Computer nutzen, auf Seite 7.

Sie können auch zwei Telefone miteinander verketten. Verbinden Sie den PC-Port des ersten Telefons mit dem SW-Port des zweiten Telefons.

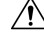

**Vorsicht** Verbinden Sie die SW- und PC-Ports nicht mit dem LAN.

L

**Prozedur**

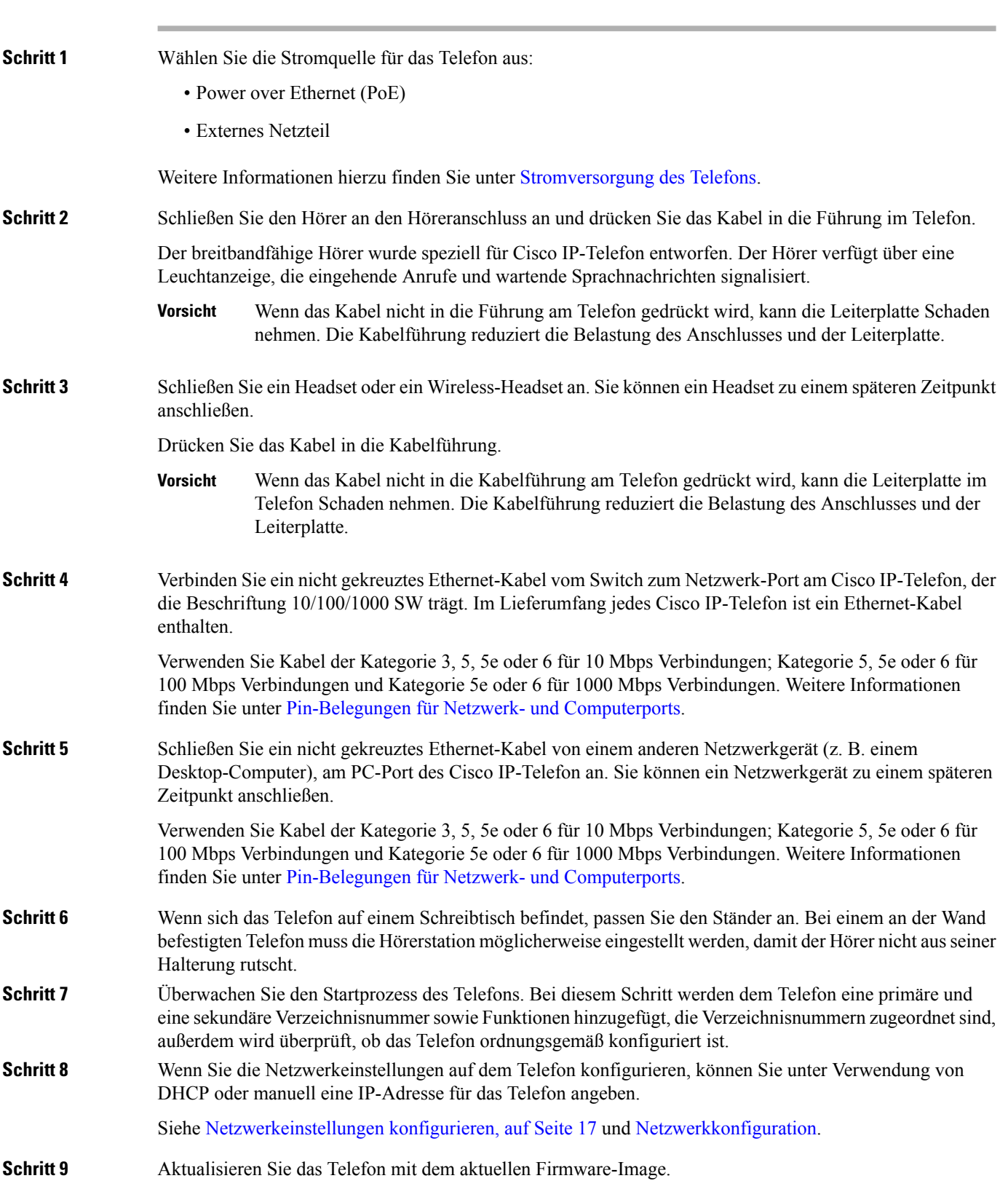

Firmware-Updates über die WLAN-Schnittstelle dauern länger als Updates über die verkabelte Schnittstelle (abhängig von der Qualität und Bandbreite der drahtlosen Verbindung). Einige Updates können über eine Stunde dauern. **Schritt 10** Tätigen Sie Anrufe mit Cisco IP-Telefon, um sicherzustellen, dass das Telefon richtig funktioniert. Siehe das *Benutzerhandbuch für das Cisco IP Phone 8800-Serie*. **Schritt 11** Informieren Sie die Benutzer über die Verwendung der Telefone und die Konfiguration der Telefonoptionen. Durch diesen Schritt wird sichergestellt, dass Benutzer hinreichend informiert sind, um ihr Cisco IP-Telefon

### **Netzwerkverbindung über das Telefon und einen Computer nutzen**

Sowohl Ihr Telefon als auch Ihr Computer müssen mit dem Netzwerk verbunden sein, damit dies funktioniert. Wenn Sie nur einen Ethernet-Port haben, können Ihre Geräte die Netzwerkverbindung gemeinsam nutzen.

#### **Vorbereitungen**

umfassend zu nutzen.

Der Administrator muss den PC-Port in Cisco Unified Communications Manager aktivieren, bevor Sie ihn verwenden können.

#### **Prozedur**

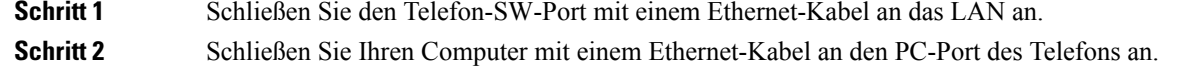

# **Telefon über die Einrichtungsmenüs einrichten**

Cisco IP-Telefon enthält die folgenden Konfigurationsmenüs:

- Netzwerk-Setup: Bietet Optionen zum Anzeigen und Konfigurieren von Netzwerkeinstellungen, wie z. B. Nur IPv4, Nur IPv6, WLAN und Ethernet.
- Ethernet-Setup: Die Menüelemente in diesem Untermenü bieten Konfigurationsoptionen zum Konfigurieren des Cisco IP-Telefon über ein Ethernet-Netzwerk.
- WLAN-Client-Einrichtung: Die Menüelemente in diesem Untermenü bieten Konfigurationsoptionen zum Konfigurieren des Cisco IP-Telefon über das drahtlose lokale Netzwerk (WLAN). Nur Cisco IP-Telefon 8861 und 8865 unterstützen Wi-Fi.

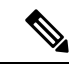

**Hinweis** Der Telefonport am PC ist deaktiviert, wenn Wi-Fi auf dem Telefon aktiviert ist.

• IPv4-Setup und IPv6-Setup: Diese Untermenüs im Menü "Ethernet-Setup" und im Menü "WLAN-Client-Einrichtung" bieten zusätzliche Netzwerkoptionen.

• Sicherheits-Setup: Bietet Optionen zum Anzeigen und Konfigurieren von Sicherheitseinstellungen, wie z. B. Sicherheitsmodus, Vertrauensliste und 802.1X-Authentifizierung.

Bevor Sie die Optionseinstellungen im Menü "Netzwerk-Setup" ändern können, müssen Sie die Optionen zum Bearbeiten entsperren.

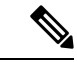

**Hinweis**

Sie können festlegen, ob ein Telefon auf das Menü Einstellungen oder die Optionen in diesem Menü unter Verwendung der Felder Zugriff auf Einstellungen im Fenster Telefonkonfiguration von Cisco Unified Communications Manager-Verwaltung zugreifen kann. Im Feld "Zugriff auf Einstellungen" werden die folgenden Werte akzeptiert:

- Aktiviert: Erlaubt den Zugriff auf das Menü Einstellungen.
- Deaktiviert: Verhindert den Zugriff auf das Menü Einstellungen.
- Eingeschränkt: Erlaubt den Zugriff auf das Menü Benutzereinstellungen und das Speichern von Lautstärkeeinstellungen. Verhindert den Zugriff auf andere Optionen im Menü Einstellungen.

Wenn Sie eine Option im Menü "Administrator Einst." nicht aufrufen können, überprüfen Sie die Einstellungen im Feld "Zugriff auf Einstellungen".

### **Prozedur**

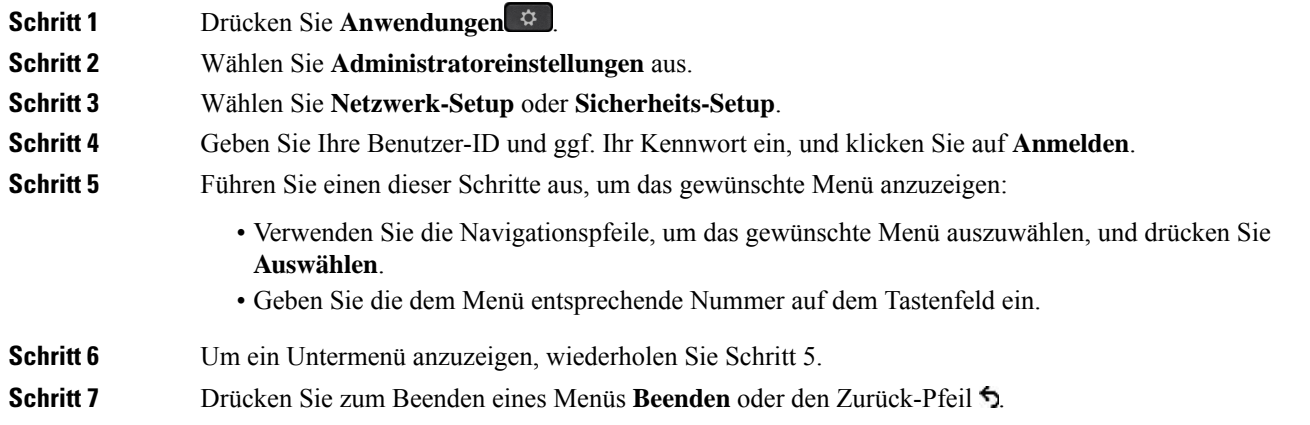

### **Anwenden eines Telefonkennworts**

Sie können ein Kennwort für das Telefon festlegen. In diesem Fall können an den Verwaltungsoptionen auf dem Telefon ohne Kennworteingabe auf dem Telefonbildschirm "Administratoreinstellungen" keine Änderungen vorgenommen werden.

**Prozedur**

**Schritt 1** Navigieren Sie in Cisco Unified Communications Manager Administration zum Fenster "Allgemeine Telefonprofilkonfiguration" (**Gerät** > **Geräteeinstellungen** > **Allgemeines Telefonprofil**).

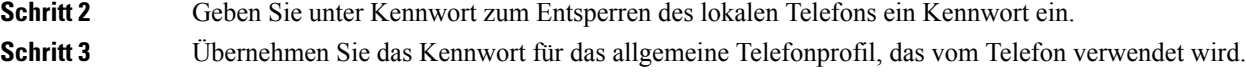

### **Text und Menüeintrag vom Telefon**

Wenn Sie den Wert einer Einstellung bearbeiten, halten Sie die folgenden Richtlinien ein:

- Verwenden Sie die Pfeile auf dem Navigationsrad, um die Felder zu markieren, die Sie bearbeiten möchten, und drücken Sie **Auswählen** auf dem Navigationsrad, um das Feld zu aktivieren. Nachdem ein Feld aktiviert wurde, können Sie die Werte eingeben.
- Verwenden Sie die Tasten auf dem Tastenfeld, um Zahlen und Buchstaben einzugeben.
- Um Buchstaben über das Tastenfeld einzugeben, verwendenSie die entsprechende Zifferntaste. Drücken Sie die Taste einmal bzw. mehrmals, um einen bestimmten Buchstaben einzugeben. Drücken Sie beispielsweise die 2-Taste einmal für "a", zweimal schnell hintereinander für "b" oder dreimal schnell hintereinander für "c". Nach kurzer Pause springt der Cursor eine Stelle weiter, sodass der nächste Buchstabe eingegeben werden kann.
- Drücken Sie bei falscher Eingabe den Pfeil-Softkey 5. Dieser Softkey löscht die Zeichen links vom Cursor.
- Drücken Sie **Abbruch**, bevor Sie **Speich.** drücken, um alle von Ihnen vorgenommenen Änderungen zu verwerfen.
- Zum Eingeben einer IP-Adresse geben Sie Werte in vier bereits getrennt vorgegebene Segmente ein. Wenn Sie die Ziffern ganz links vor dem ersten Punkt eingegeben haben, springen Sie mithilfe des Pfeils nach rechts zum nächsten Segment. Der auf die Ziffern ganz links folgende Punkt wird automatisch eingefügt.
- Um einen Doppelpunkt für eine IPv6-Adresse einzugeben, drücken Sie **\*** auf dem Tastenfeld.

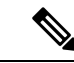

**Hinweis** Cisco IP-Telefon bietet mehrere Methoden, um Einstellungen zurückzusetzen oder wiederherzustellen.

#### **Verwandte Themen**

[Standardmäßiges](P881_BK_C136782F_00_cisco-ip-phone-8800_series_chapter13.pdf#nameddest=unique_124) Zurücksetzen Anwenden eines Telefonkennworts, auf Seite 8

### **Wireless LAN auf dem Telefon aktivieren**

Bevor Sie ein Wireless LAN einrichten, überprüfen Sie, ob Ihr Telefon die WLAN-Nutzung unterstützt. Die Cisco IP-Telefons 8861 und 8865 unterstützen eine Wireless LAN-Bereitstellung. Das Cisco IP-Telefon 8865NR unterstützt kein Wireless LAN.

Vergewissern Sie sich, dass die WLAN-Abdeckung an dem Ort, wo das Wireless LAN zum Einsatz kommen soll, zur Übertragung von Audiopaketen geeignet ist.

Wenn Sie die Wi-Fi-Verbindung für Sprache aktiviert haben und den EAP-FAST- oder PEAP-Sicherheitsmodus verwenden, authentifizieren Sie das Wi-Fi-Netzwerk mit der WLAN-Anmeldungsanwendung. Zur Authentifizierung im WLAN-Netzwerk können Sie WEP, PSK und offene Sicherheitsmodi verwenden.

Für Wi-Fi-Benutzer wird eine Fast-Secure-Roaming-Methode empfohlen.

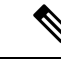

**Hinweis** Der Telefonport am PC ist deaktiviert, wenn Wi-Fi auf dem Telefon aktiviert ist.

Ausführliche Informationen zur Konfiguration findenSie im *Cisco IP-Telefon 8800 WirelessLAN Deployment Guide* (WLAN-Bereitstellungshandbuch für das Cisco IP-Telefon 8800) unter:

[http://www.cisco.com/c/en/us/support/collaboration-endpoints/unified-ip-phone-8800-series/](http://www.cisco.com/c/en/us/support/collaboration-endpoints/unified-ip-phone-8800-series/products-implementation-design-guides-list.html) [products-implementation-design-guides-list.html](http://www.cisco.com/c/en/us/support/collaboration-endpoints/unified-ip-phone-8800-series/products-implementation-design-guides-list.html)

Das *Cisco IP-Telefon 8800 WirelessLAN Deployment Guide* (WiFi-Bereitstellungshandbuch) enthält folgende Konfigurationsinformationen:

- Wireless-Netzwerkkonfiguration
- Wireless-Netzwerkkonfiguration in der Cisco Unified Communications Manager-Verwaltung
- Wireless-Netzwerkkonfiguration auf dem Cisco IP-Telefon

#### **Vorbereitungen**

Stellen Sie sicher, dass Wi-Fi auf dem Telefon aktiviert und das Ethernet-Kabel getrennt ist.

#### **Prozedur**

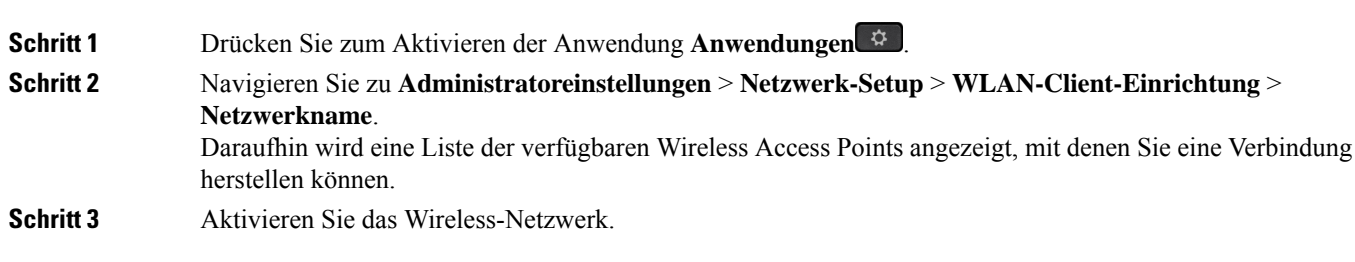

### **Wireless LAN über Cisco Unified Communications Manager einrichten**

Für das Cisco Wireless IP-Telefon müssen Sie in der Cisco Unified Communications Manager Administration den Parameter "Wi-Fi" aktivieren.

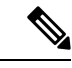

**Hinweis**

Verwenden Sie für die Konfiguration der MAC-Adresse im Fenster "Telefonkonfiguration" in der Cisco Unified Communications Manager-Verwaltung (**Gerät** > **Telefon**) die MAC-Adresse der Kabelverbindung. Für die Cisco Unified Communications Manager-Registrierung wird die Wireless-MAC-Adresse nicht verwendet.

 $\mathbf{L}$ 

Führen Sie die folgenden Schritte in der Cisco Unified Communications Manager-Verwaltung aus.

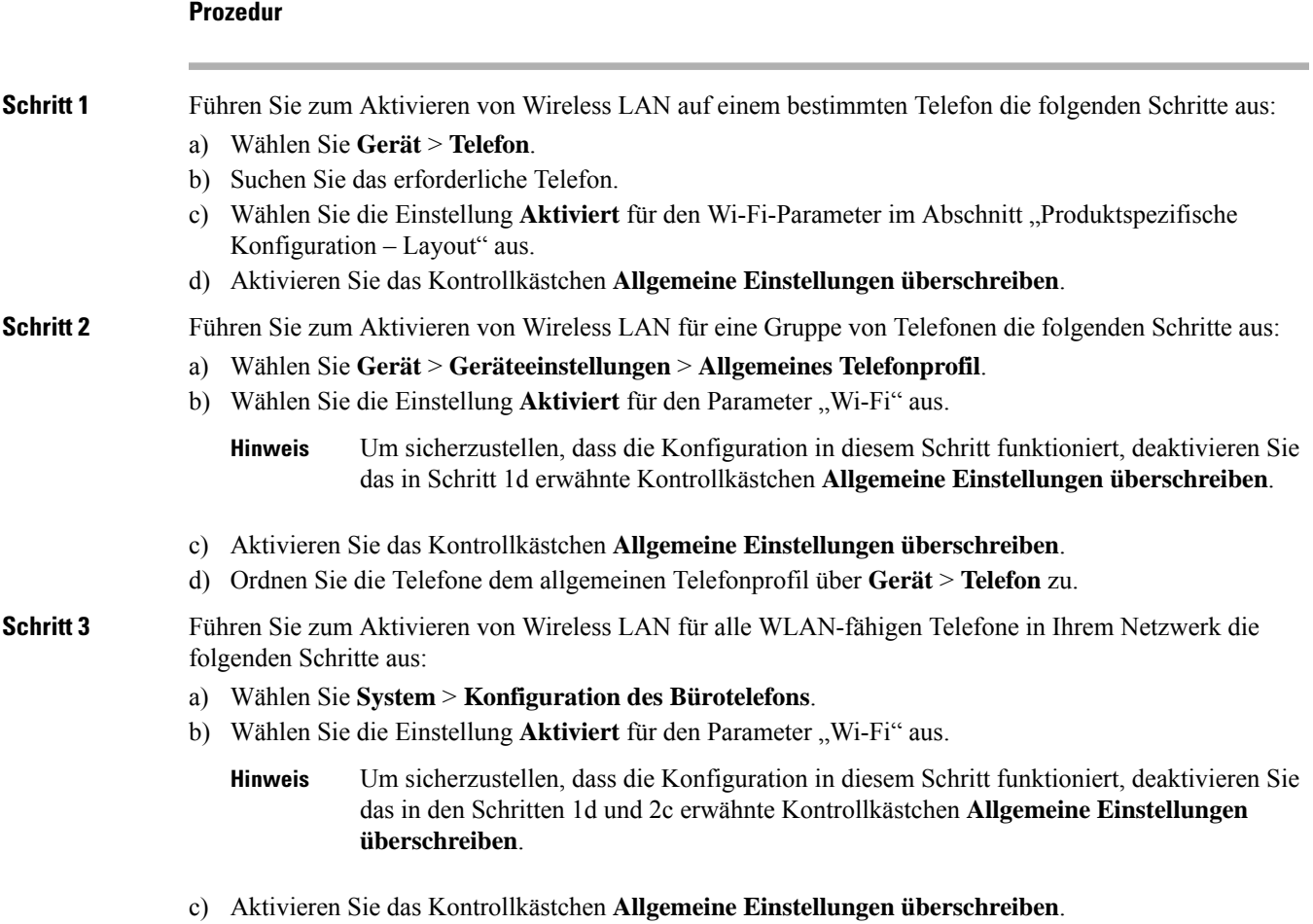

### **Telefon für ein WLAN konfigurieren**

Bevor sich Cisco IP-Telefon mit dem WLAN (Wireless LAN) verbinden kann, müssen Sie für das Netzwerkprofil des Telefons die entsprechenden WLAN-Einstellungen konfigurieren. Über das Menü **Netzwerk-Setup** des Telefons können Sie auf das Untermenü **WLAN-Client-Einrichtung** zugreifen und dort die WLAN-Konfiguration vornehmen.

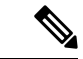

**Hinweis** Der Telefonport am PC ist deaktiviert, wenn Wi-Fi auf dem Telefon aktiviert ist.

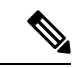

**Hinweis**

Wenn Wi-Fi im Cisco Unified Communications Manager deaktiviert ist, wird die Option **WLAN-Client-Einrichtung** im Menü **Netzwerk-Setup** nicht angezeigt.

Weitere Informationen hierzu finden Sie im *WLAN-Bereitstellungshandbuch für die Cisco IP-Telefon 8800-Serie*, auf das Sie hier zugreifen können: [http://www.cisco.com/c/en/us/support/](http://www.cisco.com/c/en/us/support/collaboration-endpoints/unified-ip-phone-8800-series/products-implementation-design-guides-list.html) [collaboration-endpoints/unified-ip-phone-8800-series/products-implementation-design-guides-list.html](http://www.cisco.com/c/en/us/support/collaboration-endpoints/unified-ip-phone-8800-series/products-implementation-design-guides-list.html)

Über das Feld **Vom Benutzer änderbar** im Wireless LAN-Profil wird die Möglichkeit des Benutzers zum Konfigurieren von Sicherheitsmodi auf dem Telefon gesteuert. Wenn ein Benutzer Felder nicht ändern kann, werden diese grau angezeigt.

#### **Vorbereitungen**

Konfigurieren Sie das Wireless LAN in Cisco Unified Communications Manager.

#### **Prozedur**

### **Schritt 1** Drücken Sie **Anwendungen** .

### **Schritt 2** Wählen Sie **Administratoreinstellungen** > **Netzwerk-Setup** > **WLAN-Client-Einrichtung** aus.

**Schritt 3** Richten Sie die Wireless-Konfiguration wie in der folgenden Tabelle beschrieben ein.

#### **Tabelle 1: Menüoptionen für die WLAN-Client-Konfiguration**

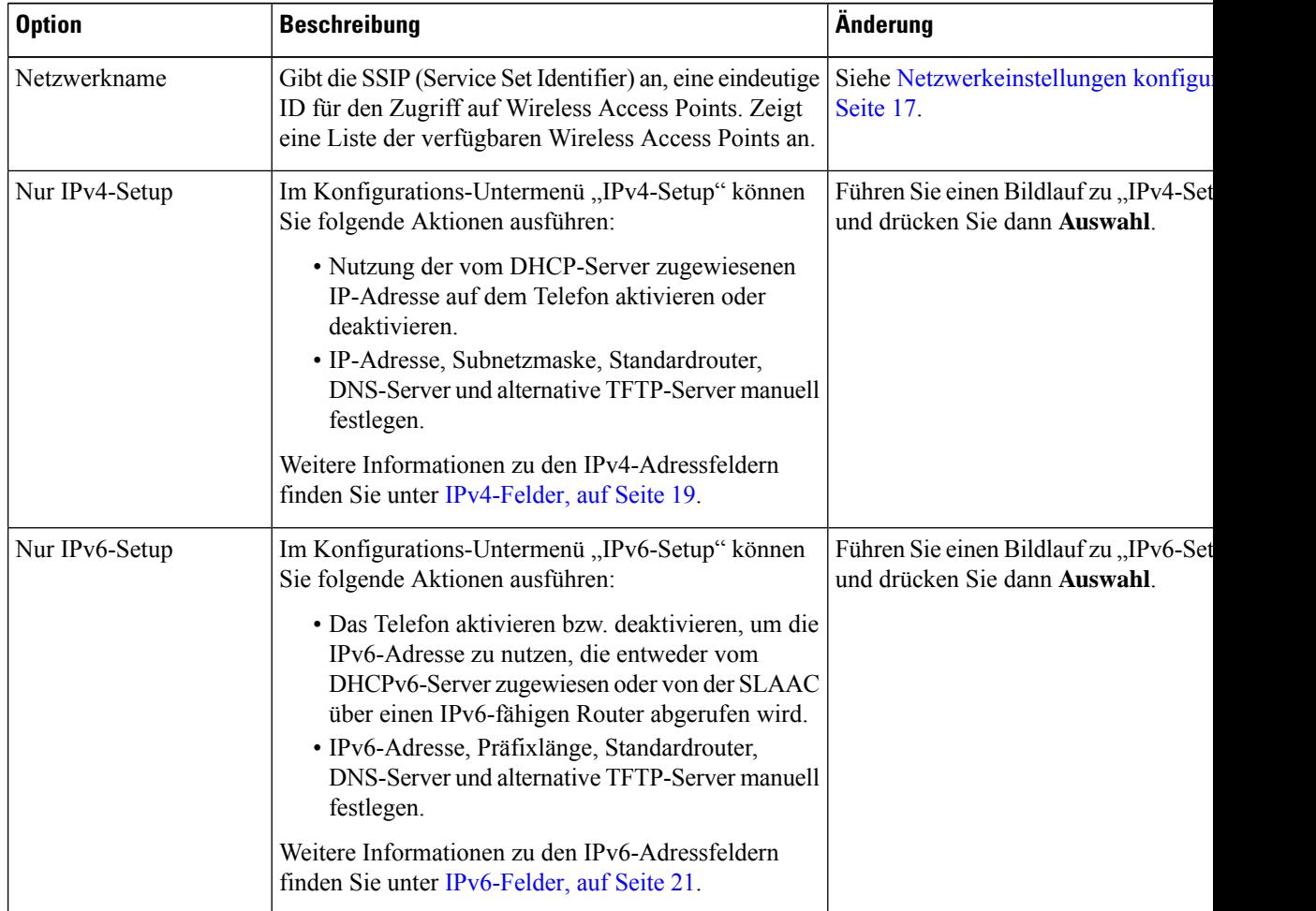

Ш

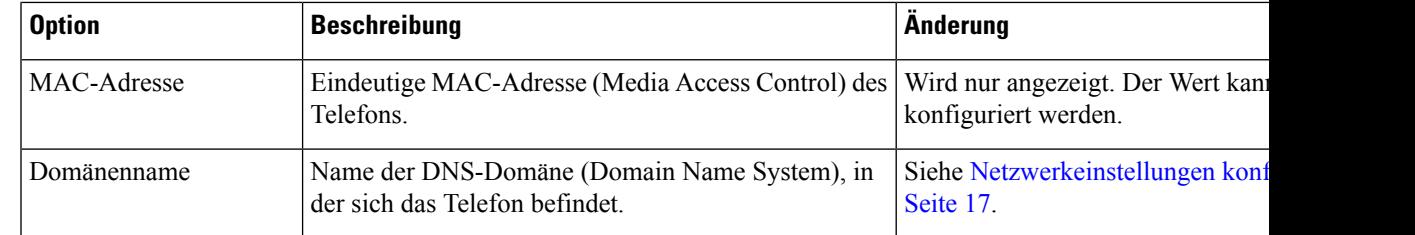

**Schritt 4** Drücken Sie auf **Speichern**, um Änderungen vorzunehmen, oder drücken Sie auf **Zurücks.**, um die Verbindung zu verwerfen.

### **Anzahl der WLAN-Authentifizierungsversuche festlegen**

Eine Authentifizierungsanforderung ist eine Bestätigung der Anmeldeinformationen des Benutzers. Sie wird durchgeführt, wenn ein Telefon, das bereits Teil eines Wi-Fi-Netzwerkesist, versucht, erneut eine Verbindung mit dem Wi-Fi-Server herzustellen. Beispiele dafür sind, wenn eine Wi-Fi-Sitzung das Zeitlimit überschreitet oder eine Wi-Fi-Verbindung getrennt und anschließend wieder hergestellt wird.

Sie können konfigurieren, wie oft ein Wi-Fi-Telefon eine Authentifizierungsanforderung an den Wi-Fi-Server sendet. Die Standardanzahl der Versuche ist zwei, aber Sie können diesen Parameter zwischen eins und drei festlegen. Wenn die Authentifizierung bei einem Telefon fehlschlägt, wird der Benutzer aufgefordert, sich erneut anzumelden.

Sie können WLAN-Authentifizierungsversuche auf einzelne Telefone, einen Pool von Telefonen oder alle Wi-Fi-Telefone in Ihrem Netzwerk anwenden.

#### **Prozedur**

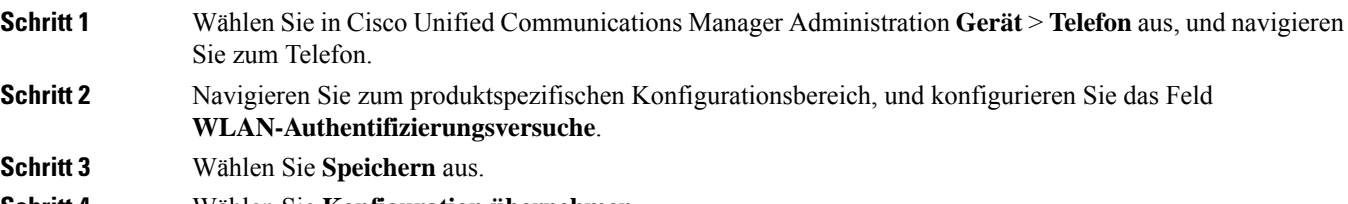

- **Schritt 4** Wählen Sie **Konfiguration übernehmen**.
- **Schritt 5** Starten Sie das Telefon neu.

### **Aktivieren des WLAN-Aufforderungsmodus**

Aktivieren Sie den Aufforderungsmodus für WLAN-Profil 1, wenn Sie möchten, dass sich ein Benutzer beim Wi-Fi-Netzwerk anmeldet, wenn dessen Telefon gestartet oder zurückgesetzt wird.

#### **Prozedur**

**Schritt 1** Wählen Sie **Gerät** > **Telefon** in der Cisco Unified Communications Manager-Verwaltung aus.

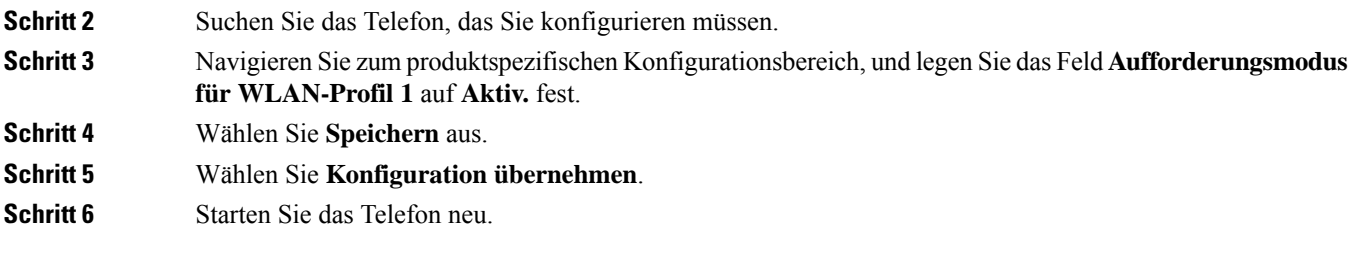

### **Wi-Fi-Profil mit Cisco Unified Communications Manager festlegen**

Sie können ein Wi-Fi-Profil konfigurieren und dieses anschließend den Telefonen zuweisen, die Wi-Fi unterstützen. Das Profil enthält die Parameter, die für Telefone erforderlich sind, um über Wi-Fi eine Verbindung zum Cisco Unified Communications Manager herzustellen. Wenn Sie ein Wi-Fi-Profil erstellen und verwenden, müssen Sie oder Ihre Benutzer das drahtlose Netzwerk für einzelne Telefone nicht konfigurieren.

Wi-Fi-Profile werden unter Cisco Unified Communications Manager, Version 10.5(2) oder höher, unterstützt. EAP-FAST, PEAP-GTC und PEAP-MSCHAPv2 werden in Cisco Unified Communications Manager Version 10.0 und höher unterstützt. EAP-TLS wird in Cisco Unified Communications Manager Release 11.0 und höher unterstützt.

Mit Wi-Fi-Profilen können Sie Änderungen an der Wi-Fi-Konfiguration auf dem Telefon durch den Benutzer verhindern bzw. beschränken.

Wir empfehlen, bei Nutzung eines Wi-Fi-Profils ein sicheres Profil mit aktivierter TFTP-Verschlüsselung zu verwenden, um Schlüssel und Kennwörter zu schützen.

Wenn Sie die Telefone für die Verwendung der EAP-FAST-, PEAP-MSCHAPv2- oder PEAP-GTC-Authentifizierung konfigurieren, benötigen die Benutzer eigene Benutzer-IDs und Kennwörter zur Anmeldung am Telefon.

Die Telefone unterstützen nur ein Serverzertifikat, das entweder über SCEP oder die manuelle Installationsmethode, jedoch nicht über beide, installiert werden kann. Die Telefone unterstützen nicht die TFTP-Methode zur Zertifikatsinstallation.

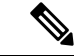

Bei Telefonen, die mithilfe von Mobil- und Remote Access über Expressway mit dem Cisco Unified Communications Manager verbunden werden, können keine Wi-Fi-Profile verwendet werden. Da Sie die SSID, den Authentifizierungsmodus und die Anmeldeinformationen für das Telefon des Benutzers nicht kennen, können Sie kein Wireless LAN-Profil für dessen Telefon konfigurieren. **Hinweis**

### **Prozedur**

**Schritt 1** Wählen Sie in der Cisco Unified Communications-Verwaltung **Gerät** > **Geräteeinstellungen** > **Wireless LAN-Profil** aus. **Schritt 2** Klicken Sie auf **Neu hinzufügen**. **Schritt 3** Legen Sie im Abschnitt **Wireless LAN-Profilinformationen** die folgenden Parameter fest:

- **Name** GebenSie einen eindeutigen Namen für das Wi-Fi-Profil ein. Dieser Name wird auf dem Telefon angezeigt.
	- **Beschreibung** Geben Sie eine Beschreibung für das Wi-Fi-Profil ein, anhand derer Sie dieses Profil von anderen Wi-Fi-Profilen unterscheiden können.
	- **Vom Benutzer änderbar** Wählen Sie eine Option aus:
		- **Zulässig** Zeigt an, dass der Benutzer auf seinem Telefon Änderungen an den Wi-Fi-Einstellungen vornehmen kann. Dieses Option ist standardmäßig aktiviert.
		- **Unzulässig** Zeigt an, dass der Benutzer auf seinem Telefon keine Änderungen an den Wi-Fi-Einstellungen vornehmen kann.
		- **Eingeschränkt** Zeigt an, dass der Benutzer auf seinem Telefon Wi-Fi-Benutzernamen und -Kennwort ändern kann. Benutzer können auf dem Telefon jedoch keine Änderungen an anderen Wi-Fi-Einstellungen vornehmen.
- **Schritt 4** Legen Sie im Abschnitt **Wireless-Einstellungen** die folgenden Parameter fest:
	- **SSID (Netzwerkname)** Geben Sie den in der Benutzerumgebung verfügbaren Namen des Netzwerks ein, mit dem das Telefon verbunden werden kann. Dieser Name wird in der Liste der verfügbaren Netzwerke auf dem Telefon angezeigt, und das Telefon kann mit diesem drahtlosen Netzwerk verbunden werden.
	- **Frequenzband** Verfügbare Optionen sind "Auto", "2,4 GHz" und "5 GHz". Mit diesem Feld wird das Frequenzband bestimmt, das von der drahtlosen Verbindung verwendet wird. Wenn Sie Auto auswählen, versucht das Telefon zuerst, das 5-GHz-Frequenzband zu verwenden, und verwendet das 2,4-GHz-Frequenzband nur, wenn 5 GHz nicht verfügbar ist.
- **Schritt 5** Legen Sie im Abschnitt **Authentifizierungseinstellungen** die **Authentifizierungsmethode** auf eine der folgenden Authentifizierungsmethoden fest: EAP-FAST, EAP-TLS, PEAP-MSCHAPv2, PEAP-GTC, PSK, WEP und "Keine".

Nachdem Sie dieses Feld festgelegt haben, werden möglicherweise zusätzliche Felder angezeigt, die Sie konfigurieren müssen.

- **Benutzerzertifikat** Für die EAP-TLS-Authentifizierung erforderlich. Wählen Sie **Vom Hersteller installiert** oder **Vom Benutzer installiert** aus. Es ist erforderlich, dass auf dem Telefon ein Zertifikat installiert wird, entweder automatisch über das SCEP oder manuell über die Verwaltungsseite auf dem Telefon.
- **PSK-Passphrase** Für die PSK-Authentifizierung erforderlich. Geben Sie eine ASCII-Passphrase mit 8 – 63 Zeichen oder eine 64 HEX-Zeichen-Passphrase ein.
- **WEP-Schlüssel** Für die WEP-Authentifizierung erforderlich. Geben Sie den 40/102, 64/128-ASCII oder HEX-WEP-Schlüssel ein.
	- 40/104 ASCII umfasst 5 Zeichen.
	- 64/128 ASCII umfasst 13 Zeichen.
	- 40/104 HEX umfasst 10 Zeichen.
	- 64/128 HEX umfasst 26 Zeichen.
- **Gemeinsam genutzte Anmeldeinformationen angeben**: Für die EAP-FAST-, PEAP-MSCHAPv2 und PEAP-GTC-Authentifizierung erforderlich.
	- Wenn der Benutzer den Benutzernamen und das Kennwort verwaltet, lassen Sie die Felder **Benutzername** und **Kennwort** leer.
	- Wenn alle Benutzer denselben Benutzernamen und dasselbe Kennwort verwenden, können Sie die Informationen in die Felder **Benutzername** und **Kennwort** eingeben.
	- Geben Sie eine Beschreibung in das Feld **Kennwortbeschreibung** ein.
	- Wenn Sie jedem Benutzer einen eindeutigen Benutzernamen und ein eindeutiges Kennwort zuweisen möchten, müssen Sie für jeden Benutzer ein Profil erstellen. **Hinweis**
- Das Feld **Netzwerkzugriffsprofil** wird von den Cisco IP-Telefonen 8861 und 8865 nicht unterstützt. **Hinweis**
- **Schritt 6** Klicken Sie auf **Speichern**.

#### **Nächste Maßnahme**

Wenden Sie die WLAN-Profilgruppe auf einen Geräte-Pool (**System** > **Geräte-Pool**) oder direkt auf das Telefon (**Gerät** > **Telefon**) an.

### **Wi-Fi-Gruppe mit Cisco Unified Communications Manager festlegen**

Sie können eine Wireless LAN-Profilgruppe erstellen und Wireless LAN-Profile zu dieser Gruppe hinzufügen. Die Profilgruppe kann dann während der Telefoneinrichtung dem Telefon zugewiesen werden.

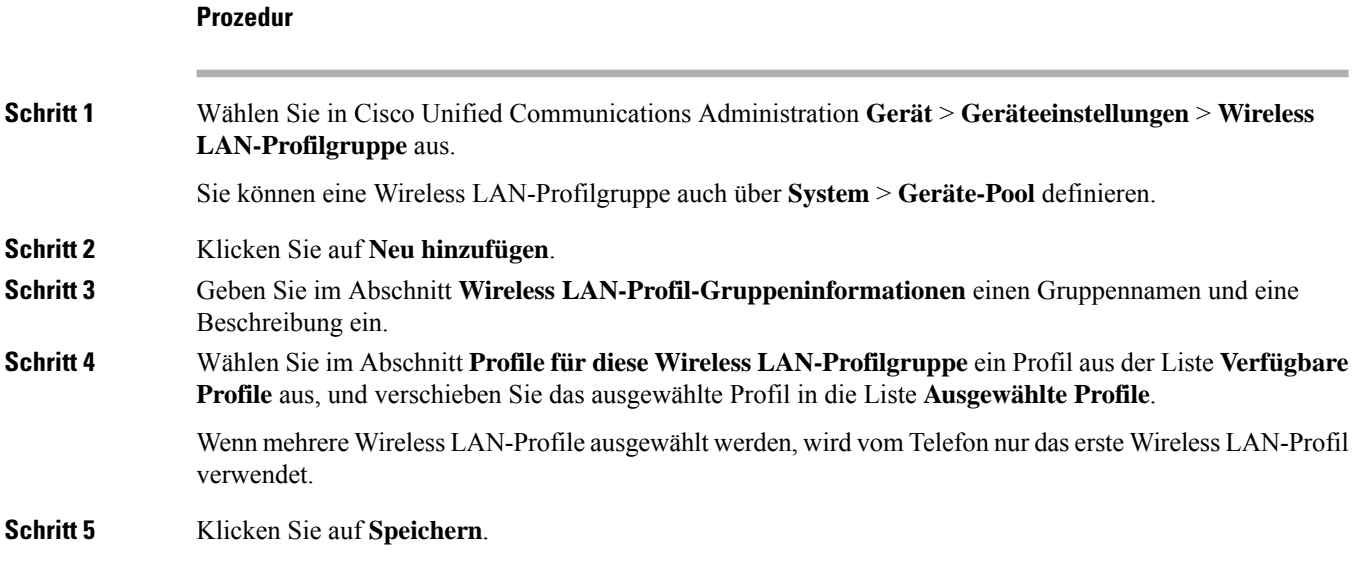

# **Netzwerkeinstellungen konfigurieren**

### **Prozedur**

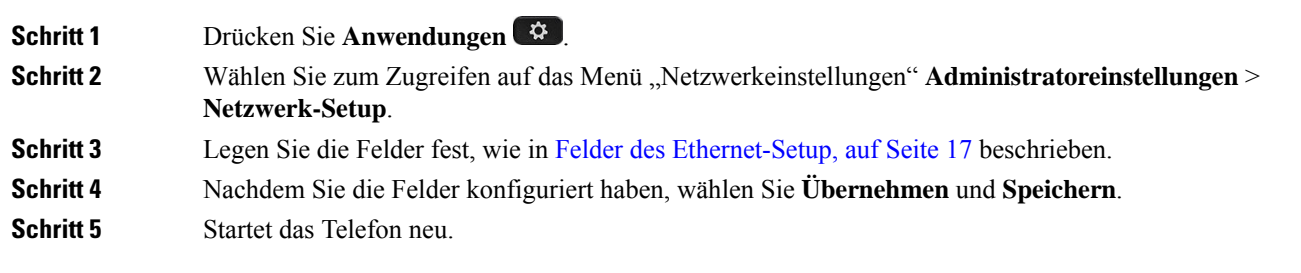

### **Felder des Ethernet-Setup**

Das Menü "Netzwerk-Setup" enthält Felder und Untermenüs für IPv4 und IPv6. Um einige Felder zu ändern, muss zunächst DHCP deaktiviert werden.

Beim Herstellen einer VPN-Verbindung werden die Ethernet-Datenfelder überschrieben.

**Tabelle 2: Optionen im Menü "Ethernet-Setup"**

| <b>Eintrag</b> | <b>Typ</b>   | <b>Beschreibung</b>                                                                                                    |
|----------------|--------------|----------------------------------------------------------------------------------------------------|
| $IPv4-Setup$   | Menü         | Weitere Informationen finden Sie im Abschnitt "IPv4-Felder".<br>Diese Option wird nur angezeigt, wenn das Telefon im reinen IPv4-Mod<br>konfiguriert ist. |
| $IPv6-Setup$   | Menü         | Weitere Informationen finden Sie im Abschnitt "IPv6-Felder".                                                                                              |
| MAC-Adresse    | Zeichenfolge | Eindeutige MAC-Adresse (Media Access Control) des Telefons.<br>Wird nur angezeigt. Der Wert kann nicht konfiguriert werden.                               |
| Domänenname    | Zeichenfolge | Name der DNS-Domäne (Domain Name System), in der sich das Tele<br>Deaktivieren Sie DHCP, um dieses Feld ändern zu können.                                 |

I

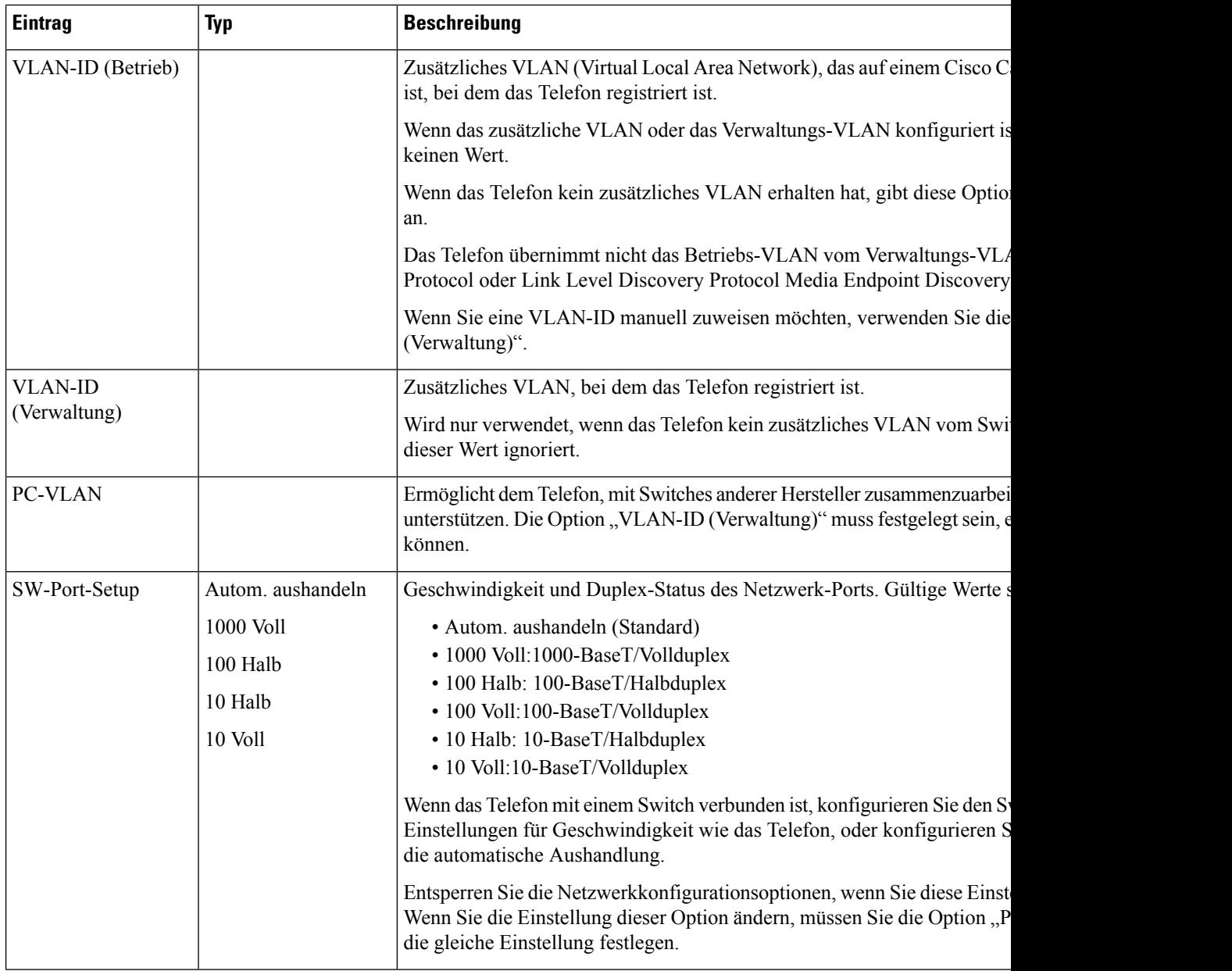

i.

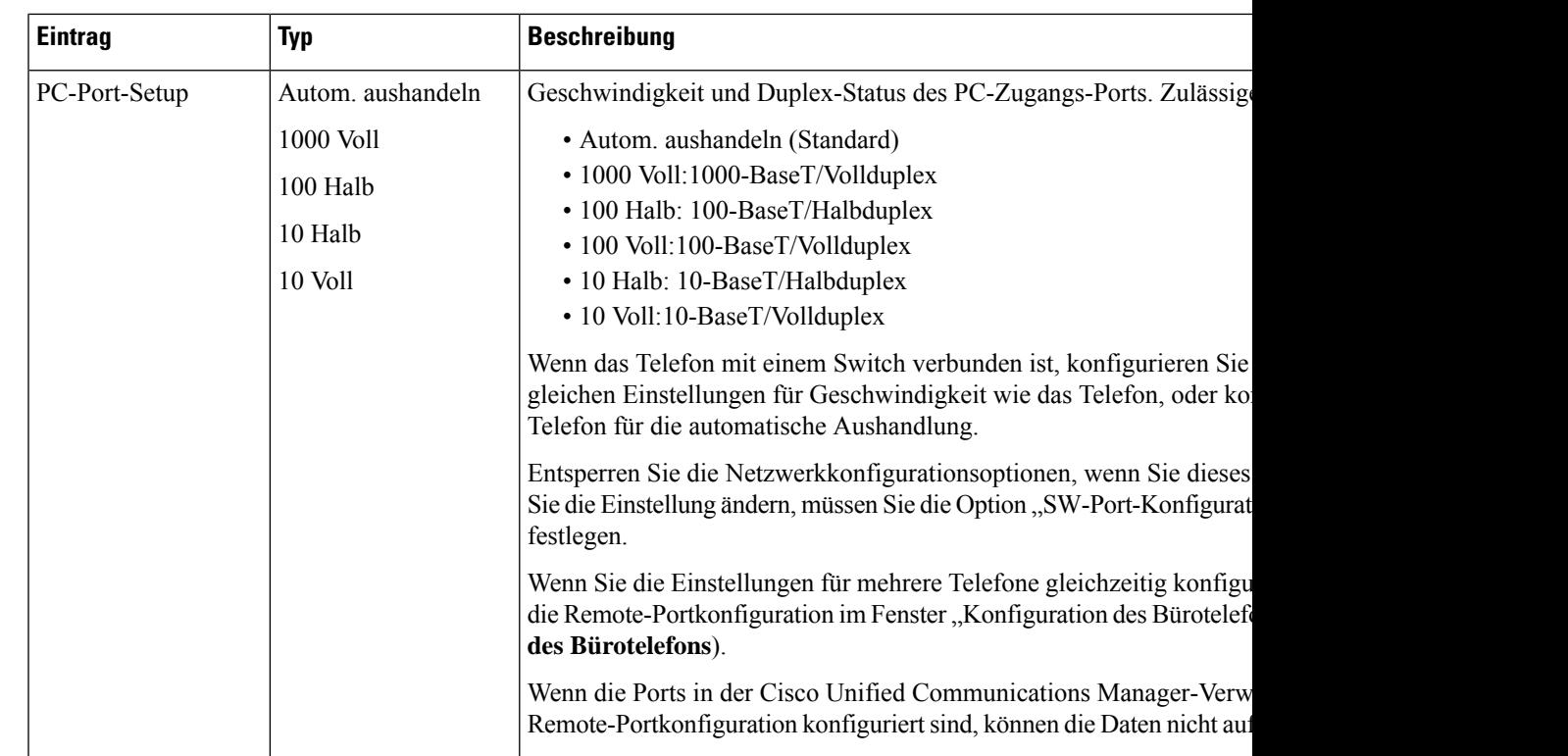

## **IPv4-Felder**

**Tabelle 3: Optionen im Menü "IPv4-Setup"**

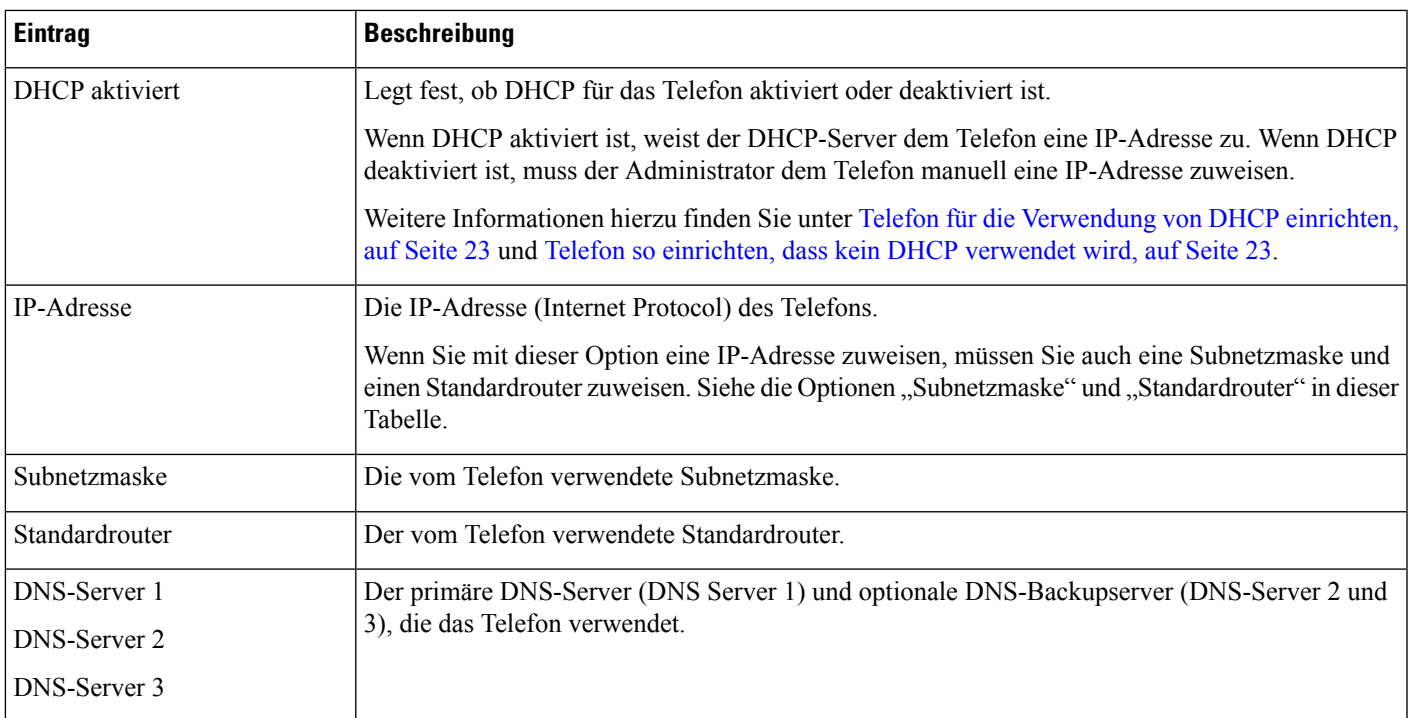

 $\mathbf I$ 

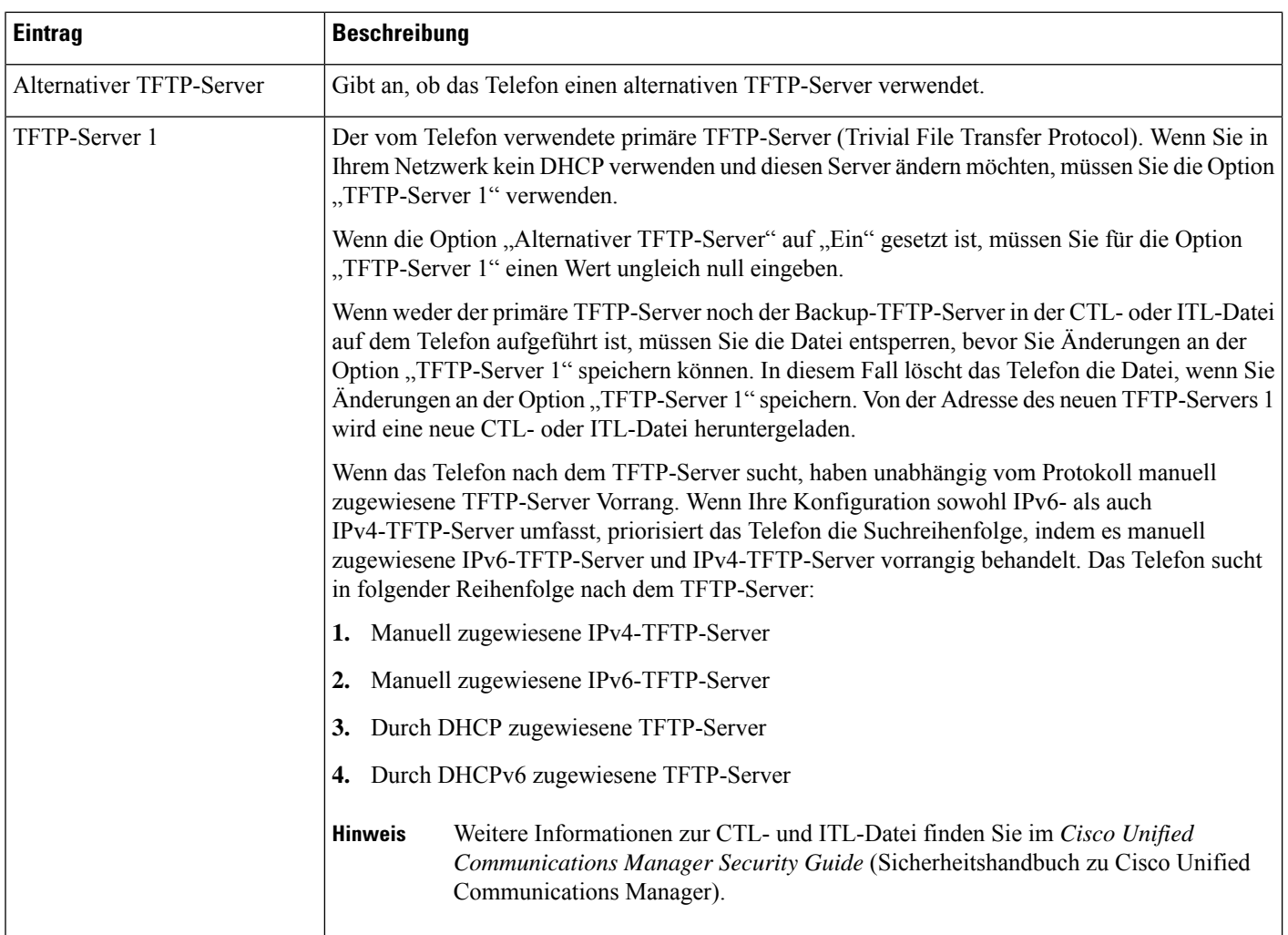

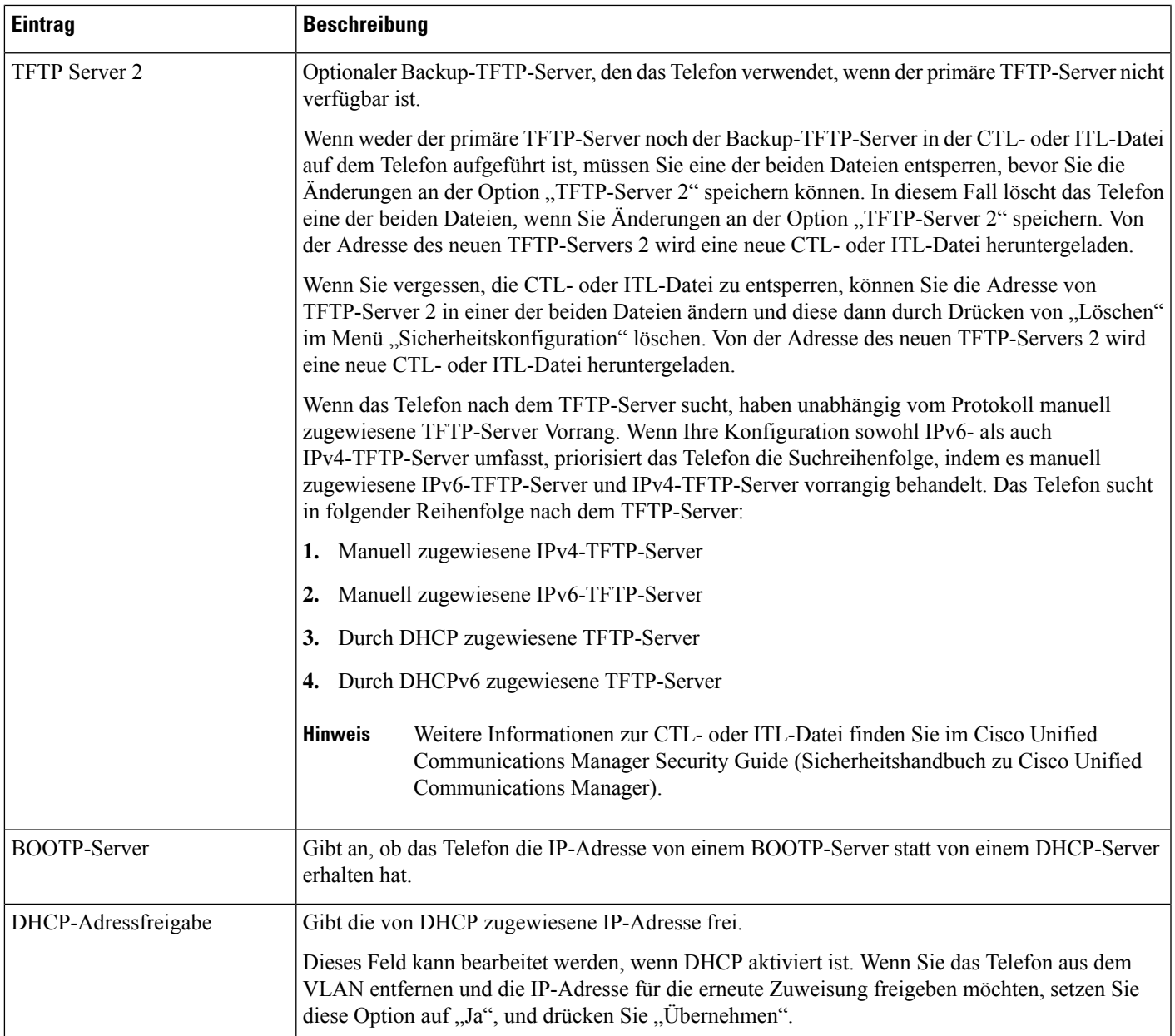

### **IPv6-Felder**

Sie können erst IPv6-Setup-Optionen auf Ihrem Gerät konfigurieren, nachdem Sie IPv6 aktiviert und in Cisco Unified Communication Administration konfiguriert haben. Für die IPv6-Konfiguration sind die folgenden Gerätekonfigurationsfelder von Bedeutung:

- IP-Adressierungsmodus
- IP-Adressierungsmodus Signalisierungsvoreinstellung

Wenn IPv6 im Unified-Cluster aktiviert ist, lautet die Standardeinstellung für den IP-Adressierungsmodus IPv4 und IPv6. In diesem Adressierungsmodus erhält und verwendet das Telefon eine IPv4-Adresse und eine IPv6-Adresse. Diese Adressen können je nach Bedarf verwendet werden. Für die Anrufsteuerungssignale verwendet das Telefon entweder die IPv4- oder die IPv6-Adresse.

Weitere Informationen zur IPv6-Bereitstellung finden Sie im [IPv6-Bereitstellungshandbuch](https://www.cisco.com/c/en/us/support/unified-communications/unified-communications-system/products-implementation-design-guides-list.html) für Cisco [Collaboration](https://www.cisco.com/c/en/us/support/unified-communications/unified-communications-system/products-implementation-design-guides-list.html) Systems Release 12.0.

Sie können IPv6 über eines der folgenden Menüs einrichten:

- Bei deaktiviertem WLAN: **Ethernet-Setup** > **IPv6-Setup**
- Bei aktiviertem WLAN: **WLAN-Client-Einrichtung** > **IPv6-Setup**

Verwenden Sie das Tastenfeld des Telefons, um eine IPv6-Adresse einzugeben oder zu bearbeiten. Drücken Sie zum Eingeben eines Doppelpunkts die Sternchentaste (\*) auf dem Tastenfeld. Drücken Sie zum Eingeben der Hexadezimalziffern a, b und c die 2 auf dem Tastenfeld, führen Sie einen Bildlauf bis zur gewünschten Ziffer durch, wählen Sie sie aus, und drücken Sie dann **Eingabe**. Drücken Sie zum Eingeben der Hexadezimalziffern d, e und f die 3 auf dem Tastenfeld, führen Sie einen Bildlauf bis zur gewünschten Ziffer durch, wählen Sie sie aus, und drücken Sie dann **Eingabe**.

In der folgenden Tabelle werden die für IPv6 relevanten Informationen aus dem Menü "IPv6" beschrieben.

**Tabelle 4: Menüoptionen für das "IPv6-Setup"**

| <b>Eintrag</b>          | <b>Standardwert</b>  | <b>Beschreibung</b>                                                                                                 |
|-------------------------|----------------------|----------------------------------------------------------------------------------------------------|
| DHCPv6 aktiviert        | Ja                   | Gibt die Methode an, die das Telefon z                                                                              |
|                         |                      | Wenn DHCPv6 aktiviert ist, ruft das Te<br>Router-Advertisement vom IPv6-fähig<br>zustandsbehaftete (vom DHCPv6-Serv |
| IPv6-Adresse            | $\ddot{\phantom{0}}$ | Zeigt die aktuelle reine IPv6-Adresse de:                                                                           |
|                         |                      | Eine gültige IPv6-Adresse ist 128 Bit la                                                                            |
|                         |                      | • Acht durch Doppelpunkte getrenn                                                                                   |
|                         |                      | • Komprimiertes Format zur Zusam<br>die durch einen doppelten Doppel                                                |
|                         |                      | Wenn die IP-Adresse mithilfe dieser O<br>Standardrouter zuweisen.                                                   |
| Länge des IPv6-Präfixes | $\Omega$             | Zeigt die aktuelle Präfixlänge für das S                                                                            |
|                         |                      | Die Subnetz-Präfixlänge besteht aus ei                                                                              |
| $IPv6 - Standardrouter$ | $\ddot{\phantom{a}}$ | Zeigt den vom Telefon verwendeten St<br>IPv6-Standardrouter einzugeben.                                             |
| $IPv6 - DNS-Server 1$   | $\ddot{\phantom{0}}$ | Zeigt den primären DNSv6-Server an,<br>Server festzulegen.                                                          |
| $IPv6 - DNS-Server$ 2   |                      | Zeigt den sekundären DNSv6-Server a<br>Server festzulegen.                                                          |

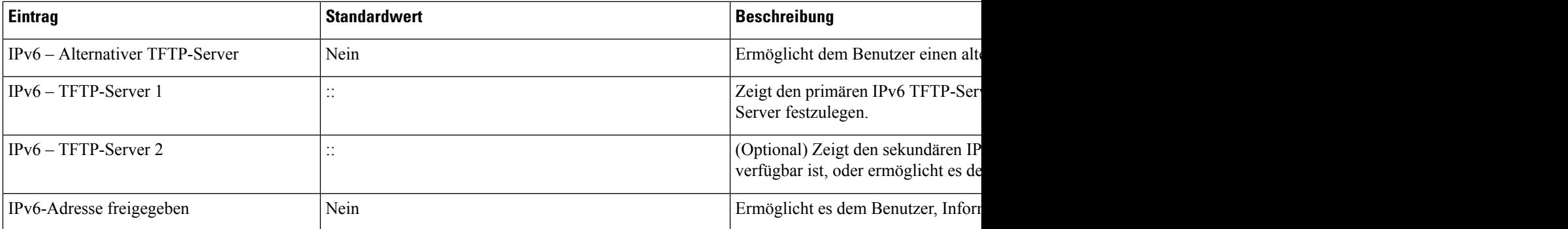

### **Telefon für die Verwendung von DHCP einrichten**

Um DHCP zu aktivieren und zuzulassen, dass der DHCP-Server dem Cisco IP-Telefon automatisch eine IP-Adresse zuweist und das Telefon mit einem TFTP-Server verbindet, führen Sie die folgenden Schritte aus:

### **Prozedur**

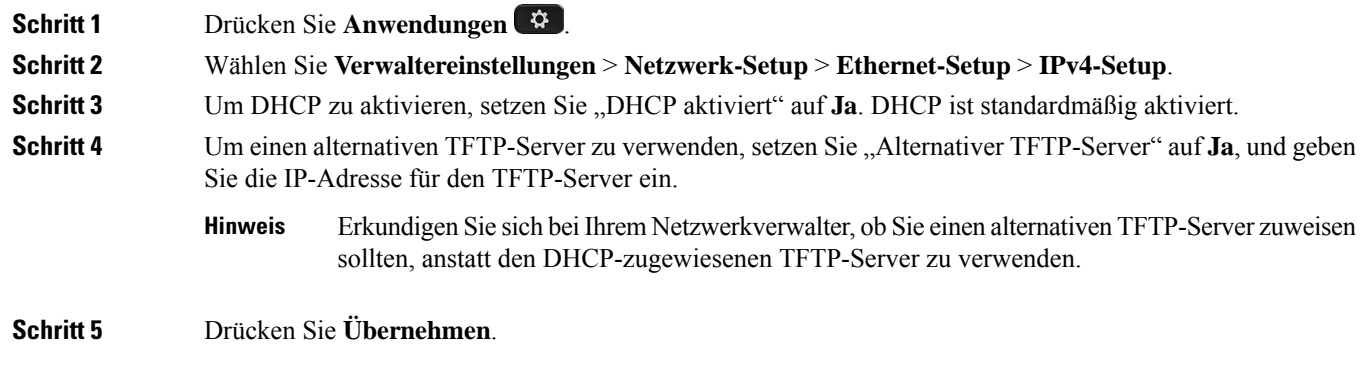

### **Telefon so einrichten, dass kein DHCP verwendet wird**

Wenn kein DHCP verwendet wird, müssen Sie IP-Adresse, Subnetzmaske, TFTP-Server und Standardrouter lokal auf dem Telefon konfigurieren.

### **Prozedur**

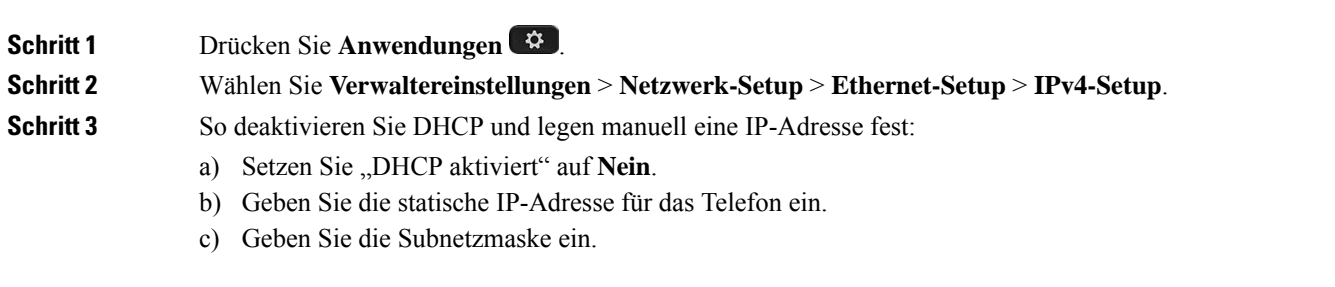

- d) Geben Sie die IP-Adressen für den Standardrouter ein.
- e) Setzen Sie "Alternativer TFTP-Server" auf **Ja**, und geben Sie die IP-Adresse für TFTP-Server 1 ein.

**Schritt 4** Drücken Sie **Übernehmen**.

### **Software-Server**

Der Software-Server dient zur Optimierung der Installationszeit von Firmware-Upgrades für das Telefon. Darüber hinaus wird das WAN entlastet, indem Images lokal gespeichert werden, sodass nicht bei jedem Telefon-Upgrade der WAN-Link verwendet werden muss.

Sie können den Software-Server auf die IP-Adresse oder den Namen eines anderen TFTP-Servers (abweichend von TFTP-Server 1 oder TFTP-Server 2) festlegen, über den die Telefonfirmware für Telefon-Upgrades abgerufen werden kann. Wenn die Option "Software-Server" festgelegt ist, kontaktiert das Telefon den entsprechenden Server für das Firmware-Upgrade.

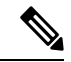

#### **Hinweis**

Mit der Option "Software-Server" können Sie nur einen alternativen TFTP-Server für Telefon-Upgrades angeben. Zum Abrufen von Konfigurationsdateien verwendet das Telefon weiterhin TFTP-Server 1 oder TFTP-Server 2. Die Option "Software-Server" ermöglicht keine Verwaltung des Prozesses oder der Dateien (z. B. Dateiübertragung, -komprimierung oder -löschung).

Der Software-Server wird über das Fenster "Konfiguration des Bürotelefons" konfiguriert. Wählen Sie in der Cisco Unified Communications Manager-Verwaltung **Gerät** > **Telefon** > **Konfiguration des Bürotelefons**.

# **Überprüfung des Telefons beim Starten**

Nachdem das Cisco IP-Telefon an die Stromzufuhr angeschlossen wurde, startet das Gerät den Diagnosevorgang und durchläuft dabei die im Folgenden beschriebenen Schritte.

- **1.** Die Funktions- und Sitzungstasten blinken während der verschiedenen Phasen des Systemstarts nacheinander gelb und grün, während das Gerät die Hardware überprüft.
- **2.** Auf dem Hauptbildschirm wird die Meldung Registering to Cisco Unified Communications Manager (Registrierung bei Cisco Unified Communications Manager) angezeigt.

Wenn das Telefon diese Phasen erfolgreich durchläuft, wurde der Startvorgang ordnungsgemäß abgeschlossen, und die **Auswahltaste** bleibt erleuchtet, bis sie ausgewählt wird.

## **Telefonservices für Benutzer konfigurieren**

Sie können den Benutzern den Zugriff auf Cisco IP-Telefon-Services auf dem IP-Telefon gewähren. Außerdem können Sie eine Taste verschiedenen Telefonservices zuordnen. Zu diesen Diensten gehören XML-Anwendungen und Cisco-signierte Java-Midlets, mit denen auf dem Telefon interaktive Inhalte mit Text und Grafiken angezeigt werden können. Das IP-Telefon verwaltet jeden Service als eine separate Anwendung. Diese Dienste bieten beispielsweise Informationen über daslokale Kinoprogramm, die neuesten Aktienkurse oder den aktuellen Wetterbericht.

Bevor ein Benutzer auf einen Service zugreifen kann:

- Sie müssen Cisco Unified Communications Manager-Verwaltung verwenden, um Dienste zu konfigurieren, die standardmäßig nicht verfügbar sind.
- Der Benutzer muss die Dienste im Self-Service-Portal für Cisco Unified Communications abonnieren. Die Webanwendung stellt eine grafische Benutzeroberfläche für die begrenzte Benutzerkonfiguration der IP-Telefonanwendungen bereit. Ein Benutzer kann einen Service jedoch nicht abonnieren, den Sie als Enterprise-Abonnement konfiguriert haben.

Weitere Informationen finden Sie in der Dokumentation für Ihre Version von Cisco Unified Communications Manager.

Bevor Sie Services konfigurieren, sammeln Sie die URLs für die entsprechenden Websites und stellen Sie sicher, dass die Benutzer über das firmeneigene IP-Telefonnetzwerk auf diese Websites zugreifen können. Dieser Vorgang muss für die von Cisco bereitgestellten Standardservices nicht ausgeführt werden.

#### **Prozedur**

**Schritt 1** Wählen Sie in Cisco Unified Communications Manager-Verwaltung**Gerät** > **Geräteeinstellungen** > **Telefondienste** aus.

**Schritt 2** Stellen Sie sicher, dass die Benutzer auf Self-Service-Portal für Cisco Unified Communications zugreifen können, damit sie die konfigurierten Dienste auswählen und abonnieren können.

> Siehe Verwaltung des [Selbstservice-Portals](P881_BK_C136782F_00_cisco-ip-phone-8800_series_chapter6.pdf#nameddest=unique_133) für eine Übersicht der Informationen, die Sie an die Benutzer weitergeben müssen.

#### **Verwandte Themen**

Dokumentation Cisco Unified [Communications](P881_BK_C136782F_00_cisco-ip-phone-8800_series_preface1.pdf#nameddest=unique_8) Manager

### **Telefonmodell eines Benutzers ändern**

Sie oder Ihr Benutzer können das Telefonmodell eines Benutzers ändern. Die Änderung kann aus mehreren Gründen erforderlich sein, z. B.:

- Sie haben Ihr Cisco Unified Communications Manager (Unified CM) auf eine Softwareversion aktualisiert, die das Telefonmodell nicht unterstützt.
- Der Benutzer möchte ein anderes Telefonmodell als das aktuelle Modell verwenden.
- Das Telefon erfordert eine Reparatur oder einen Austausch.

Unified CM kennzeichnet das alte Telefon und verwendet die MAC-Adresse des alten Telefons zur Identifikation der alten Telefonkonfiguration. Unified CM kopiert die alte Telefonkonfiguration in den Eintrag für das neue Telefon. Das neue Telefon hat dann die gleiche Konfiguration wie das alte Telefon.

Wenn Sie ein altes Telefon mit SCCP-Firmware gegen ein Modell der Cisco IP Phone der Serie 8800 austauschen, wird das neue Telefon für den Sitzungsleitungsmodus konfiguriert.

Wenn auf dem alten Telefon ein Tasten-Erweiterungsmodell konfiguriert ist, kopiert Unified CM gleichzeitig die Informationen des Erweiterungsmoduls auf das neue Telefon. Wenn der Benutzer ein kompatibles

Tastenerweiterungsmodul mit dem neuen Telefon verbindet, erhält das neue Erweiterungsmodul die Informationen des migrierten Erweiterungsmoduls.

Wenn auf dem alten Telefon ein Tasten-Erweiterungsmodell konfiguriert ist und das neue Telefon kein Erweiterungsmodul unterstützt, kopiert Unified CM die Informationen des Erweiterungsmoduls nicht.

**Einschränkung**: Wenn das alte Telefon mehr Leitungen oder Leitungstasten als das neue Telefon umfasst, sind die zusätzlichen Leitungen bzw. Leitungstasten für das neue Telefon nicht konfiguriert.

Das Telefon wird nach der Konfiguration neu gestartet.

#### **Vorbereitungen**

Richten Sie Ihr Cisco Unified Communications Manager nach den Anweisungen im *Funktionskonfigurationshandbuch für Cisco Unified Communications Manager* ein.

Sie benötigen ein neues, nicht verwendetes Telefon, auf dem die Firmware-Version 12.8(1) oder höher vorinstalliert ist.

### **Prozedur**

**Schritt 1** Schalten Sie das alte Telefon aus. **Schritt 2** Schalten Sie das neue Telefon ein. **Schritt 3** Wählen Sie auf dem neuen Telefon **Vorhandenes Telefon ersetzen** aus. **Schritt 4** Geben Sie den Hauptanschluss des alten Telefons ein. **Schritt 5** Wenn dem alten Telefon eine PIN zugewiesen wurde, geben Sie diese PIN ein. **Schritt 6** Drücken Sie **Senden**. **Schritt 7** Wenn für den Benutzer mehrere Geräte vorhanden sind, wählen Sie das zu ersetzende Gerät aus, und drücken Sie **Weiter**.

### Über diese Übersetzung

Cisco kann in einigen Regionen Übersetzungen dieses Inhalts in die Landessprache bereitstellen. Bitte beachten Sie, dass diese Übersetzungen nur zu Informationszwecken zur Verfügung gestellt werden. Bei Unstimmigkeiten hat die englische Version dieses Inhalts Vorrang.